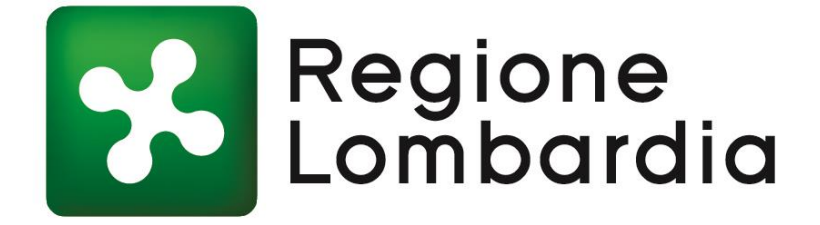

**ANTINCENDIO Edilizia Scolastica**

**Regione Lombardia**

# **Sommario**

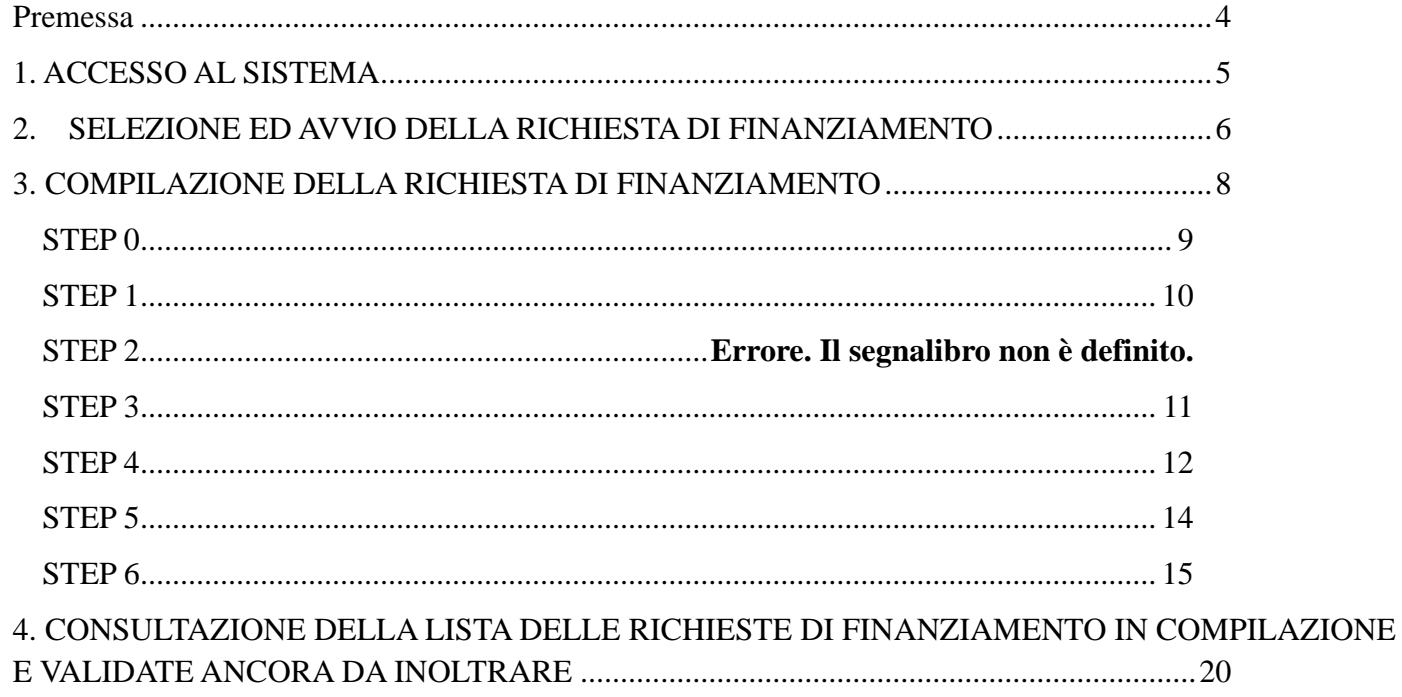

## <span id="page-3-0"></span>**Premessa**

In Regione Lombardia sono presenti oltre 5.800 edifici scolastici pubblici a gestione statale di primo e secondo grado.

Per edifici scolastici si considerano solo le scuole pubbliche a gestione statale come indicato nella legge 23/1996 "Norme per l'edilizia scolastica".

L'aggiornamento e la gestione dei dati afferenti ogni edificio scolastico è in capo agli EE.LL. – proprietari degli immobili – che fanno confluire i dati nell'Anagrafe dell'Edilizia Scolastica Regionale (ARES) gestita dagli uffici regionali, che a loro volta confluiscono nel nodo nazionale del Sistema Nazionale dell'Edilizia Scolastica (SNAES) del MIUR.

In esecuzione di quanto stabilito nel corso della riunione dell'Osservatorio dell'edilizia scolastica del 7 marzo 2018, secondo quanto esplicitamente richiesto, è emanato un avviso per la programmazione nazionale per il triennio 2018-2020, con il quale saranno selezionati piccoli interventi che prevedono esclusivamente opere per ottenere le certificazioni di adeguamento antincendio presentati dagli Enti locali su immobili di proprietà pubblica adibiti ad uso scolastico, censiti sul portale dell'Anagrafe dell'Edilizia Scolastica regionale e che ospitano istituzioni scolastiche statali.

Verranno valorizzati gli interventi in funzione di un più elevato livello di definizione progettuale, di un più elevato numero di studenti iscritti, di un'eventuale utenza sovraccomunale ed alla classificazione del comune (piccolo comune, comune montano).

Per una corretta programmazione degli interventi si è scelto di sviluppare un modulo di richiesta finanziamenti all'interno della ARES a cui hanno accesso tutti gli EE.LL. lombardi.

L'utilizzo della piattaforma ARES permette di:

- armonizzare le modalità di presentazione e di organizzazione dei contenuti informativi d'interesse degli EE.LL. che dovranno presentare domanda di contributo;
- garantire l'accesso e il riuso dei dati contenuti nell'Anagrafe Regionale Edilizia Scolastica (ARES) da parte del MIUR tramite l'Anagrafe Nazionale Edilizia Scolastica (ANES);
- rispondere all'esigenza di avere un aggiornamento costante delle informazioni relative agli edifici scolastici presenti in ARES e diventare per l'ente locale la banca dati contenente le informazioni dettagliate di ogni edificio scolastico (es. scheda anagrafica, georeferenziazione e raccolta delle certificazioni e della documentazione tecnica, ecc.).

## <span id="page-4-0"></span>**1. ACCESSO AL SISTEMA**

L'accesso all'Anagrafe regionale dell'edilizia scolastica, presente sul portale internet all'indirizzo

**www.ediliziascolastica.servizirl.it**

è riservato ai referenti ARES individuati dagli Enti Locali e comunicati alla Regione Lombardia tramite l'indirizzo di posta elettronica dedicato [ARES.LOMBARDIA@regione.lombardia.it.](mailto:ARES.LOMBARDIA@regione.lombardia.it)

### **Si ricorda che condizione necessaria per poter compilare e inoltrare la domanda di finanziamento è quella che l'edificio sia di proprietà pubblica.**

Per iniziare a compilare la domanda è necessario avviare, sulla pagina iniziale, la procedura di accesso al portale, provvedendo ad inserire (*log-in)*, dopo la selezione della tipologia di utente (Comune/ Provincia/ Città metropolitana), le credenziali comunicate dalla Regione (nome utente e *password).*

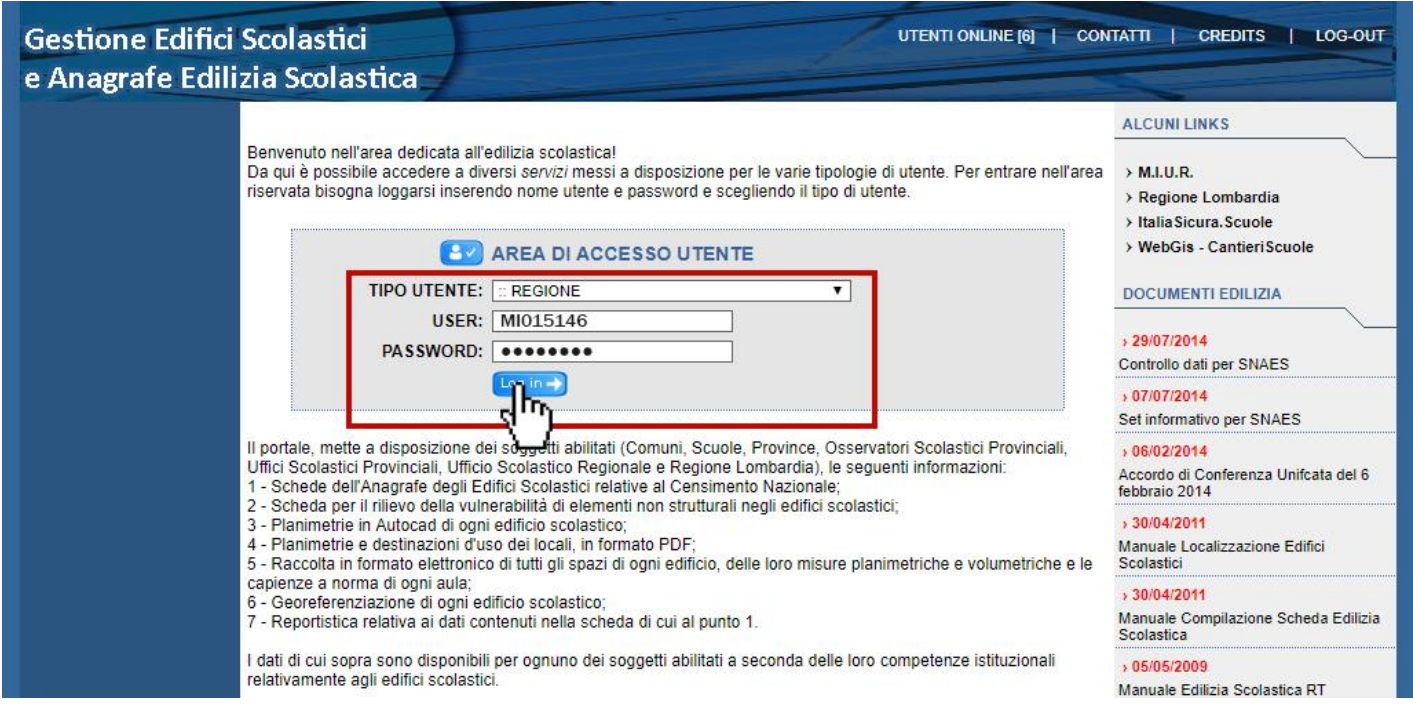

Una volta effettuato l'accesso al portale ARES, per accedere all'area relativa alla richiesta di finanziamento sarà possibile scegliere due distinti percorsi:

- (Caso 1) Accedere alla richiesta di finanziamento dall'area del MENU ARES "CERCA EDIFICIO PER TERRITORIO" e, dopo avere individuato l'edificio interessato, selezionare l'apposita icona presente in corrispondenza della colonna "FIN", **PER INIZIARE A COMPILARE LA RICHIESTA DI FINANZIAMENTO.**
- (Caso 2) Accedere dall'area del MENU ARES alla sezione FINANZIAMENTI/RICHIESTE FINANZ. **PER RICHIESTE GIÀ IN COMPILAZIONE.**

| <b>Gestione Edifici Scolastici</b><br>e Anagrafe Edilizia Scolastica |                                             | <b>UTENTI ONLINE [6]</b><br><b>CONTATTI</b><br><b>CREDITS</b><br>LOG-OUT<br>Benvenuto REBUFFI CARLO nell'area riservata all'Edilizia Scolastica e alla Scheda dell'Anagrafe Nazionale degli Edifici Scolastici.<br>UTENTE COLLEGATO: PV019999<br><b>TIPOLOGIA UTENTE: COMUNE</b> |             |            |     |              |      |      |      |            |            |               |
|----------------------------------------------------------------------|---------------------------------------------|----------------------------------------------------------------------------------------------------|-------------|------------|-----|--------------|------|------|------|------------|------------|---------------|
| <b>CERCA EDIFICIO</b>                                                | <b>SELEZIONA COMUNE:</b>                    | :: 018134 - SAN DAMIANO AL COLLE                                                                                                    |             |            |     |              |      |      |      |            |            |               |
| <b>PER TERRITORIO</b><br>$\mathsf{m}_{\mathsf{r}}$                   |                                             | :: TUTTI I CAP DEL COMUNE ▼                                                                                                    |             |            |     |              |      |      |      |            |            |               |
| <b>PER COD. EDIFICIO</b>                                             |                                             | :: SELEZIONA UNA VOCE DAL MENU A TENDINA ▼                                                                                                    |             |            |     |              |      |      |      |            |            |               |
| PER COD. PLESSO                                                      |                                             |                                                                                                    |             |            |     |              |      |      |      |            |            |               |
| PER TIPO PLESSO                                                      | <b>EDIFICIO SCOLASTICO E PLESSI ANNESSI</b> |                                                                                                    | <b>PLAN</b> | <b>MAP</b> | CAD | <b>SPAZI</b> | S.A. | S.V. | FIN. | LOC        | <b>A/D</b> | <b>SNAES</b>  |
| <b>MENU CONTROLLI</b>                                                |                                             | 1 0181349999 - SAN DAMIANO AL COLLE - VIALE PRINCIPALE -                                                                                                    |             |            |     |              | 勖    | E    |      |            | 奇          |               |
| <b>CONTROLLO SNAES</b>                                               |                                             | » PVIC809999 - PVAA809999 - Infanzia - San Damiano al Colle                                                                                                    |             |            |     | 鬝            | 勖    |      | m    | €          |            |               |
| <b>ESPORTAZIONI</b>                                                  | <b>EDIFICIO SCOLASTICO E PLESSI ANNESSI</b> |                                                                                                    | <b>PLAN</b> | <b>MAP</b> | CAD | <b>SPAZI</b> | S.A. | S.V. | FIN. | <b>LOC</b> | A/D        | <b>SNAES</b>  |
| <b>MENU PER ANALISI DATI</b>                                         |                                             | 2 0181349999 - SAN DAMIANO AL COLLE - VIA SECONDARIA 45 -                                                                                                    |             |            |     |              | fò   | 冒    | H    |            | l a        |               |
| <b>REPORT ARES</b><br><b>MENU FINANZIAMENTI</b>                      |                                             | » PVIC809999 - PVAA809999 - Infanzia - San Damiano al Colle                                                                                                    |             |            |     | 尾            | B    |      |      | G          |            |               |
| <b><i><u>RICHIESTE FINANZ</u></i></b>                                |                                             |                                                                                                    |             |            |     |              |      |      |      |            |            | Pagina/e: [1] |

*(Caso 1) Accesso richiesta di finanziamento*

| <b>Gestione Edifici Scolastici</b><br>e Anagrafe Edilizia Scolastica |                                          |                       |                                                      | UTENTI ONLINE [7]                                                                                | <b>CONTATTI</b>         | <b>CREDITS</b><br>UTENTE COLLEGATO: PV018134<br><b>TIPOLOGIA UTENTE: COMUNE</b> | LOG-OUT                          |
|----------------------------------------------------------------------|------------------------------------------|-----------------------|------------------------------------------------------|--------------------------------------------------------------------------------------------------|-------------------------|---------------------------------------------------------------------------------|----------------------------------|
| <b>CERCA EDIFICIO</b><br><b>PER TERRITORIO</b>                       |                                          |                       |                                                      | IN QUESTA SEZIONE E' POSSIBILE VISUALIZZARE<br>TUTTI I FINANZIAMENTI RICHIESTI DALL'ENTE GESTORE |                         |                                                                                 |                                  |
| <b>PER COD. EDIFICIO</b>                                             |                                          |                       | SELEZIONA: :: STATO - 2018 - LEGGE ESEMPIO           | $\blacksquare$                                                                                   |                         |                                                                                 |                                  |
| <b>PER COD. PLESSO</b>                                               | <b>DATA</b><br><b>RICHIESTA EDIFICIO</b> | CODICE                | <b>LEGGE</b><br><b>FASE</b>                          | <b>TIPOLOGIA DI</b><br><b>INTERVENTO</b>                                                         | <b>FINANZ.</b><br>RICH. | <b>FINANZ.</b><br>EROGATO.                                                      | <b>ESITO</b><br><b>RICHIESTA</b> |
| PER TIPO PLESSO                                                      |                                          | 11/07/2018 0181340000 | Antincendio<br>Fase 1 - dal 19/07/2018 al 31/07/2018 |                                                                                                  | €,40,000.00             | €.0                                                                             | IN ATTESA                        |
| <b>MENU CONTROLLI</b>                                                | $\boldsymbol{\times}$                    | 0181340001            | Antincendio<br>Fase 1 - dal 19/07/2018 al 31/07/2018 | <b>COMPILAZIONE NON TERMINATA</b>                                                                | $\epsilon$ .0           |                                                                                 | <b>IN ATTESA</b>                 |
| <b>CONTROLLO SNAES</b>                                               |                                          |                       |                                                      |                                                                                                  |                         |                                                                                 |                                  |
| <b>ESPORTAZIONI</b>                                                  |                                          |                       |                                                      |                                                                                                  |                         |                                                                                 |                                  |
| <b>MENU PER ANALISI DATI</b>                                         |                                          |                       |                                                      |                                                                                                  |                         |                                                                                 |                                  |
| <b>REPORT ARES</b>                                                   |                                          |                       |                                                      |                                                                                                  |                         |                                                                                 |                                  |
| <b>MENU FINANZIAMENTI</b>                                            |                                          |                       |                                                      |                                                                                                  |                         |                                                                                 |                                  |
| <b>RICHIESTE FINANZ.</b>                                             |                                          |                       |                                                      |                                                                                                  |                         |                                                                                 |                                  |
| <b>MENU COMUNICAZIONI</b>                                            |                                          |                       |                                                      |                                                                                                  |                         |                                                                                 |                                  |

*(Caso 2) Visualizzazione richieste di finanziamento*

N.B. Per ciascun edificio scolastico presente nell'ARES è necessario procedere alla presentazione di una distinta domanda.

**Per entrambi i percorsi andrà selezionata, dal menù a tendina,** la legge "Antincendio".

## <span id="page-5-0"></span>**2. SELEZIONE ED AVVIO DELLA RICHIESTA DI FINANZIAMENTO**

La richiesta di finanziamento, deve essere compilata e successivamente validata; infine l'Ente Locale dovrà inviare copia del pdf riepilogativo firmato all'indirizzo mail indicato nel bando. Ai fini della compilazione e per l'inoltro dell'istanza tramite il portale, il legale rappresentante si avvale del supporto del referente per l'ARES individuato dalla stessa Amministrazione e comunicato alla Regione.

Una volta scelta la voce di menu "CERCA EDIFICIO PER TERRITORIO" ed aver visualizzato la lista degli edifici di propria competenza, per accedere alla sezione relativa alla compilazione della richiesta di finanziamento, è necessario selezionane, con un *click del mouse,* l'icona posta sotto la voce "**FIN"** in corrispondenza dell'edificio scolastico.

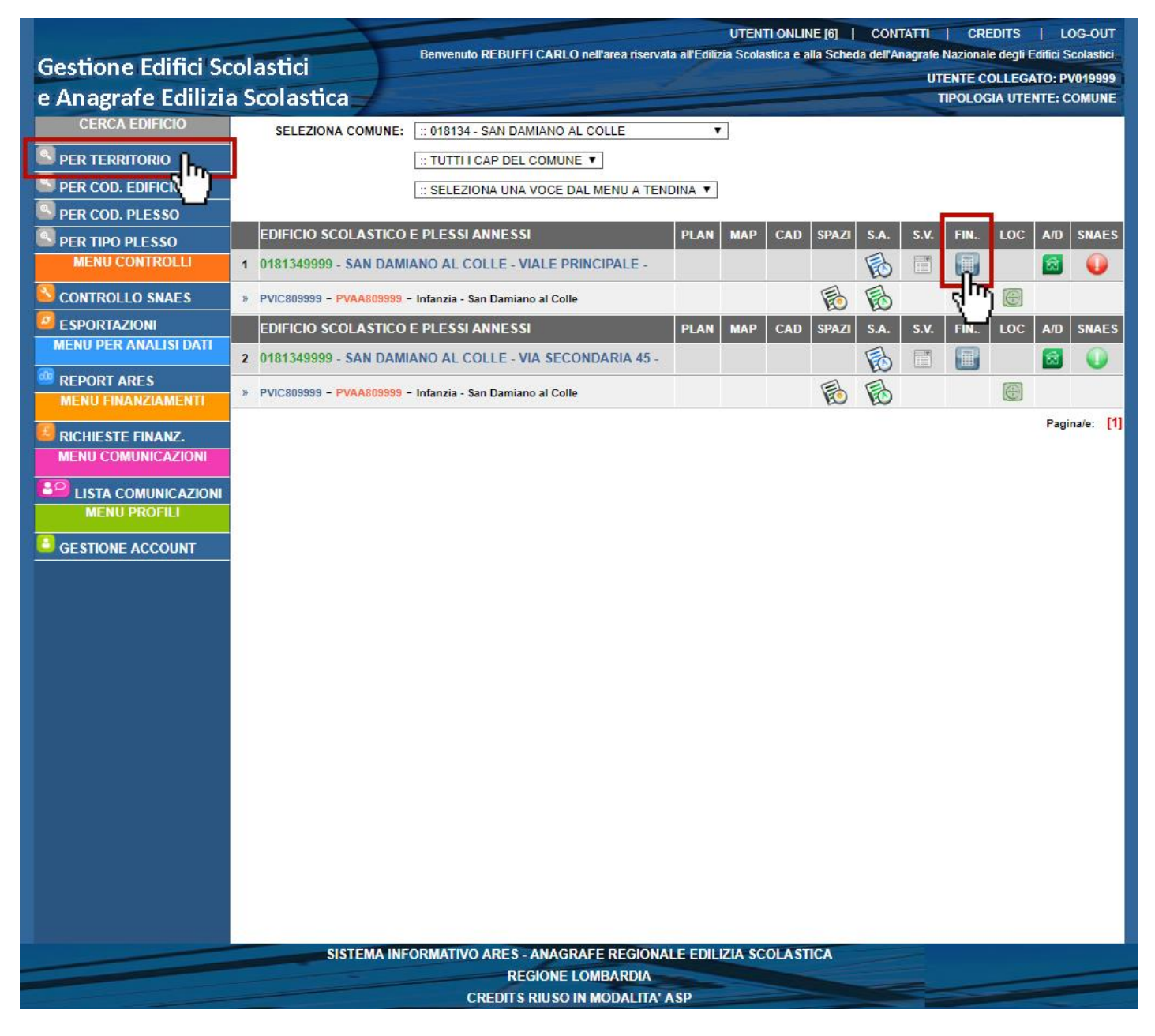

*Lista degli Edifici Scolastici*

Dopo aver selezionato l'icona **FIN** ed aver selezionato dal menù a tendina **"ANTINCENDIO",** compariranno una serie di informazioni di riepilogo che descrivono lo stato dell'edificio in esame **DATI IDENTIFICATIVI E LOCALIZZAZIONE DELL'INTERVENTO**) e un pulsante la cui selezione permette l'avvio della compilazione della richiesta di finanziamento.

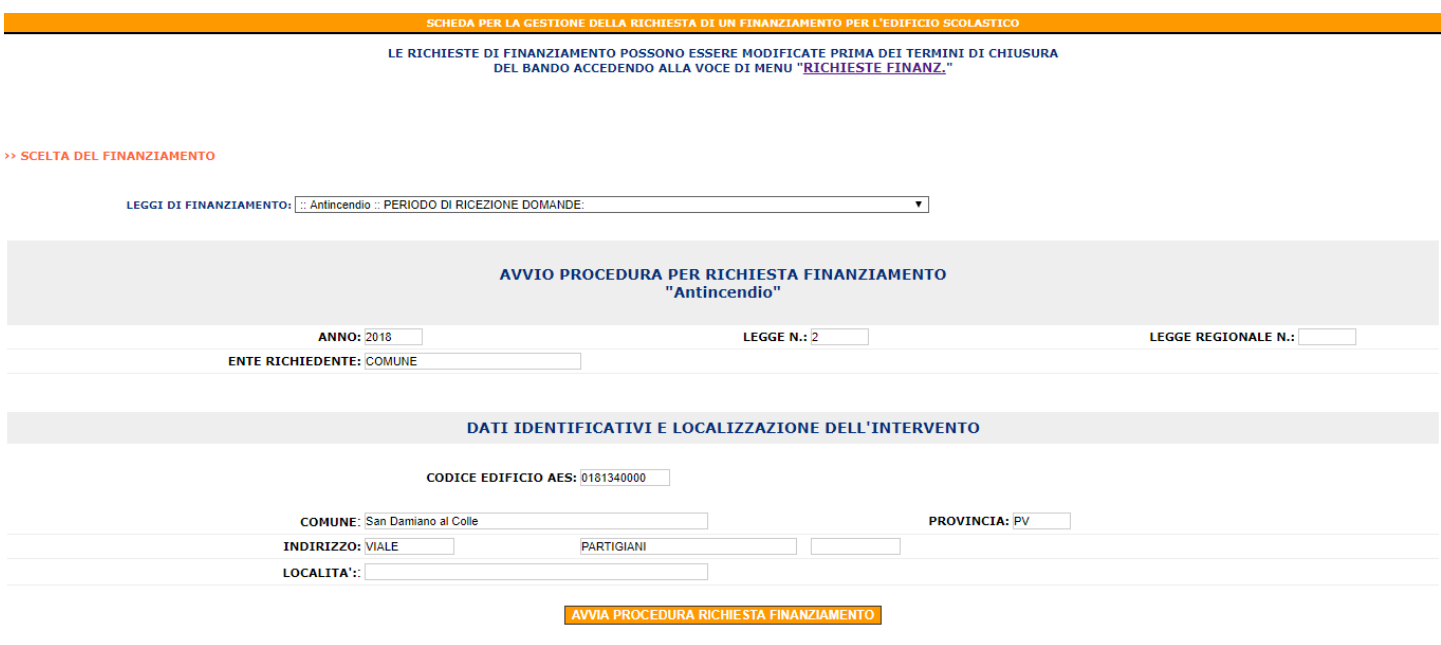

*Scelta del finanziamento*

## <span id="page-7-0"></span>**3. COMPILAZIONE DELLA RICHIESTA DI FINANZIAMENTO**

La compilazione della richiesta di finanziamento si articola in cinque passaggi (o *step)*:

- Lo step iniziale è propedeutico alla compilazione degli altri step e controlla che l'edificio scolastico sia di proprietà pubblica (Sezione C Step 1)
- I tre *step* previsti richiedono l'inserimento da parte del legale rappresentante per il tramite del referente ARES di informazioni riguardanti l'edificio oggetto della richiesta.
- Lo s*tep 5* consente di visualizzare le informazioni di riepilogo inserite e permette, dopo la loro verifica, di validare ed inoltrare la richiesta per via telematica.

I dati da inserire obbligatoriamente sono riportati in grassetto ed evidenziati dal carattere asterisco posto tra parentesi **(\*).**  In caso di mancato inserimento del dato richiesto il sistema visualizzerà un messaggio di errore.

## **N.B. Una volta validata la scheda non sarà più possibile modificare i dati al suo interno, a meno che l'Amministratore di Sistema/ Utente Regionale non sblocchi la richiesta.**

Per ogni *step* è richiesto il salvataggio dei dati ed il passaggio allo *step* successivo. Tuttavia, se non si provvede all'inserimento dei dati indicati come obbligatori, all'utente apparirà un apposito messaggio che lo avviserà circa la necessità di inserire il dato richiesto.

Per spostarsi velocemente all'interno delle singole fasi della compilazione e poter verificare i dati già inseriti si può utilizzare il menù di navigazione **posto in alto**.

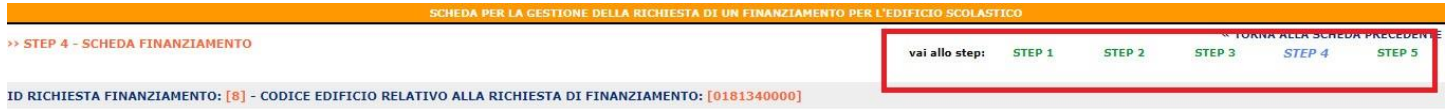

**N.B. Se dal menu a tendina non si visualizza la linea di finanziamento di interesse è possibile che il periodo di compilazione sia terminato o che l'Ente Locale abbia già iniziato la compilazione della richiesta per l'edificio in esame e deve perciò andare nella sezione "MENU FINANZIAMENTI RICHIESTA FINANZIAMENTO" per recuperare la richiesta già iniziata.** 

### <span id="page-8-0"></span>**STEP 0**

Una volta che l'Ente Locale ha selezionato la linea di finanziamento "Antincendio" ed ha cliccato sul pulsante "AVVIA LA PROCEDURA" passerà allo STEP 0, che conterrà il controllo del proprietario per poter accedere al bando.

Una volta che tutte le informazioni sono state inserite e i controlli sono stati superati l'Ente Locale potrà procedere all'avvio della domanda.

Al salvataggio dello Step 0 vengono salvate le informazioni circa le istituzioni scolastiche presenti nell'edificio.

## **Si ricorda agli utenti che la domanda sarà, ad eccezione dello step zero, sempre modificabile ed eliminabile fino a che non viene validata.**

Di seguito vengono mostrati i possibili casi.

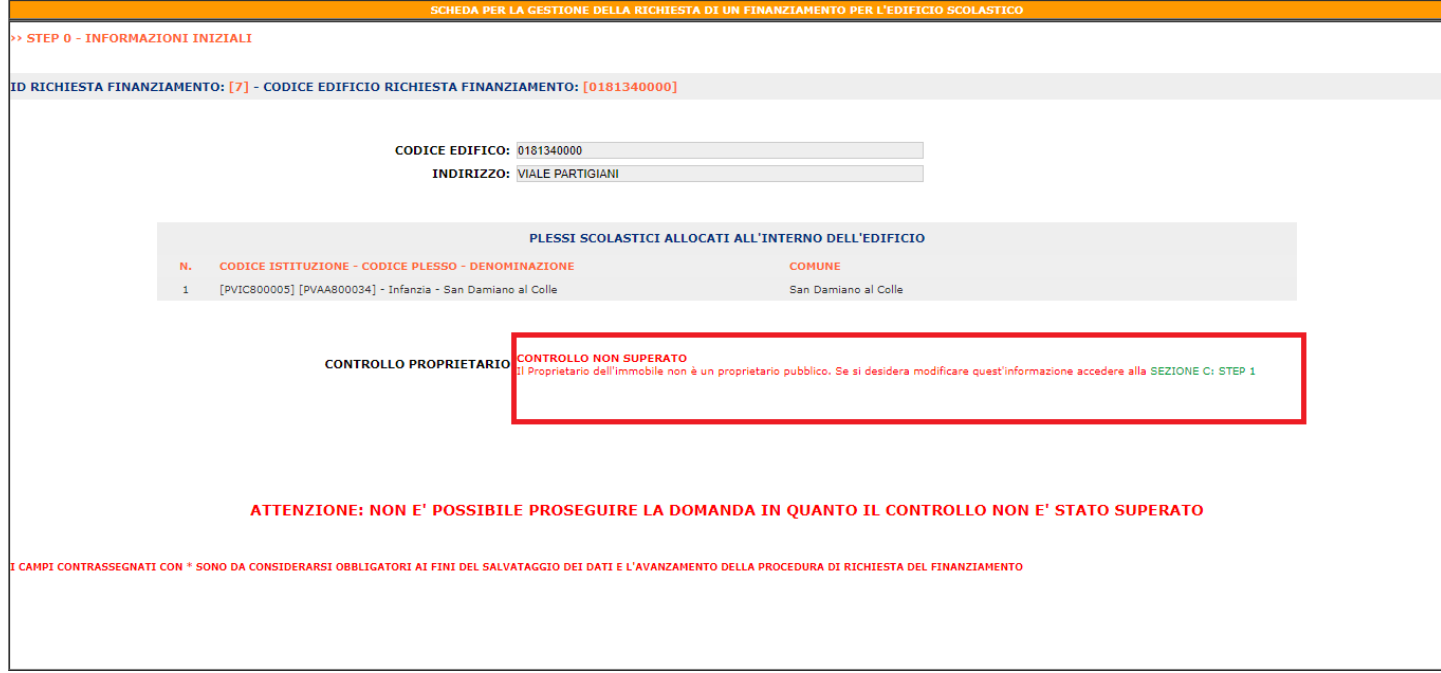

 *Step 0: Caso di non ammissibilità*

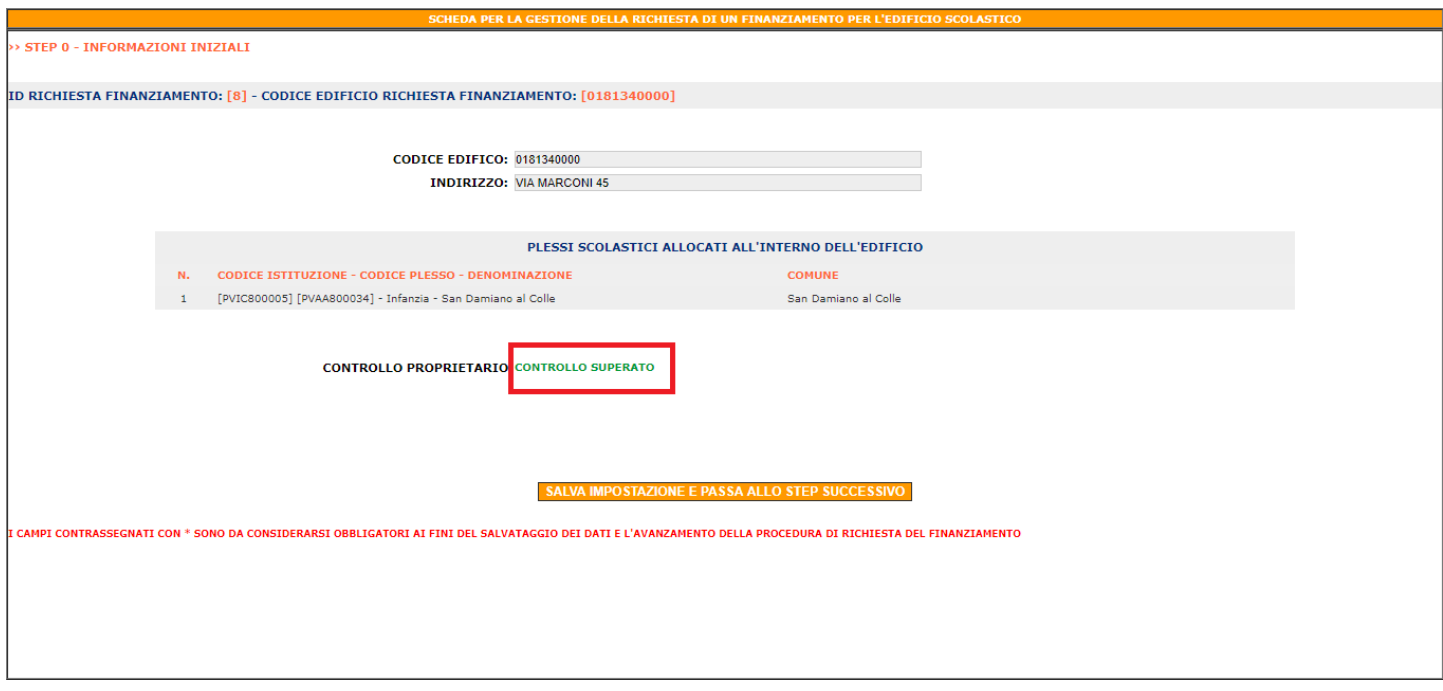

*Step 0: Caso di ammissibilità*

### <span id="page-9-0"></span>**STEP 1**

In questa sezione vengono richiesti i dati del responsabile del procedimento, la popolazione scolastica e vengono mostrate le scuole attualmente presenti nell'edificio.

Queste informazioni verranno utilizzate per la stampa del PDF finale di riepilogo della domanda.

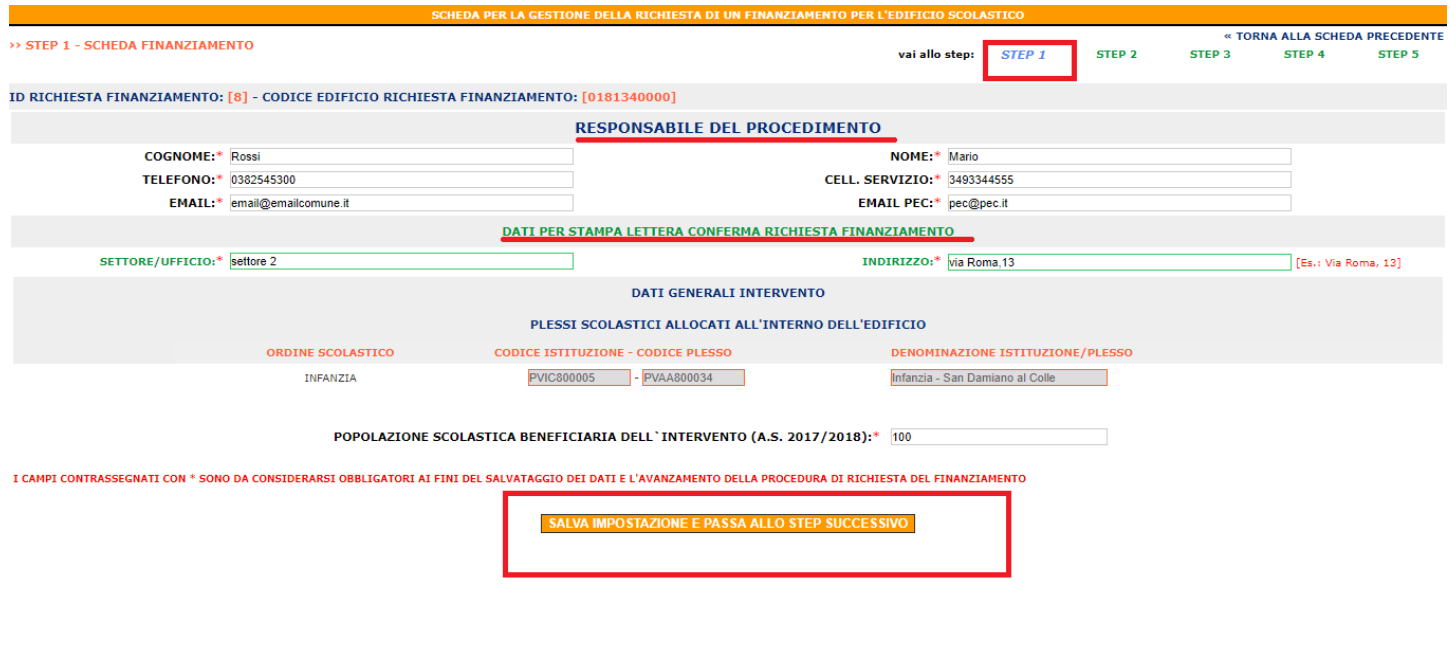

Tutte le informazioni sono modificabili fino a che la domanda non è stata validata, quindi fino a che il pulsante "Salva impostazione e passa allo step successivo" sarà presente; in caso contrario, ossia il caso in cui la domanda è stata validata, verrà visualizzato il pulsante "Passa allo step successivo".

#### <span id="page-10-0"></span>**STEP 2**

In questo *step* si richiede di inserire altre informazioni relative all'intervento. E' obbligatorio rispondere a tutte le domande contrassegnate con \* e, per alcune domande SI/NO a cui si risponde SI è necessario argomentare la risposta.

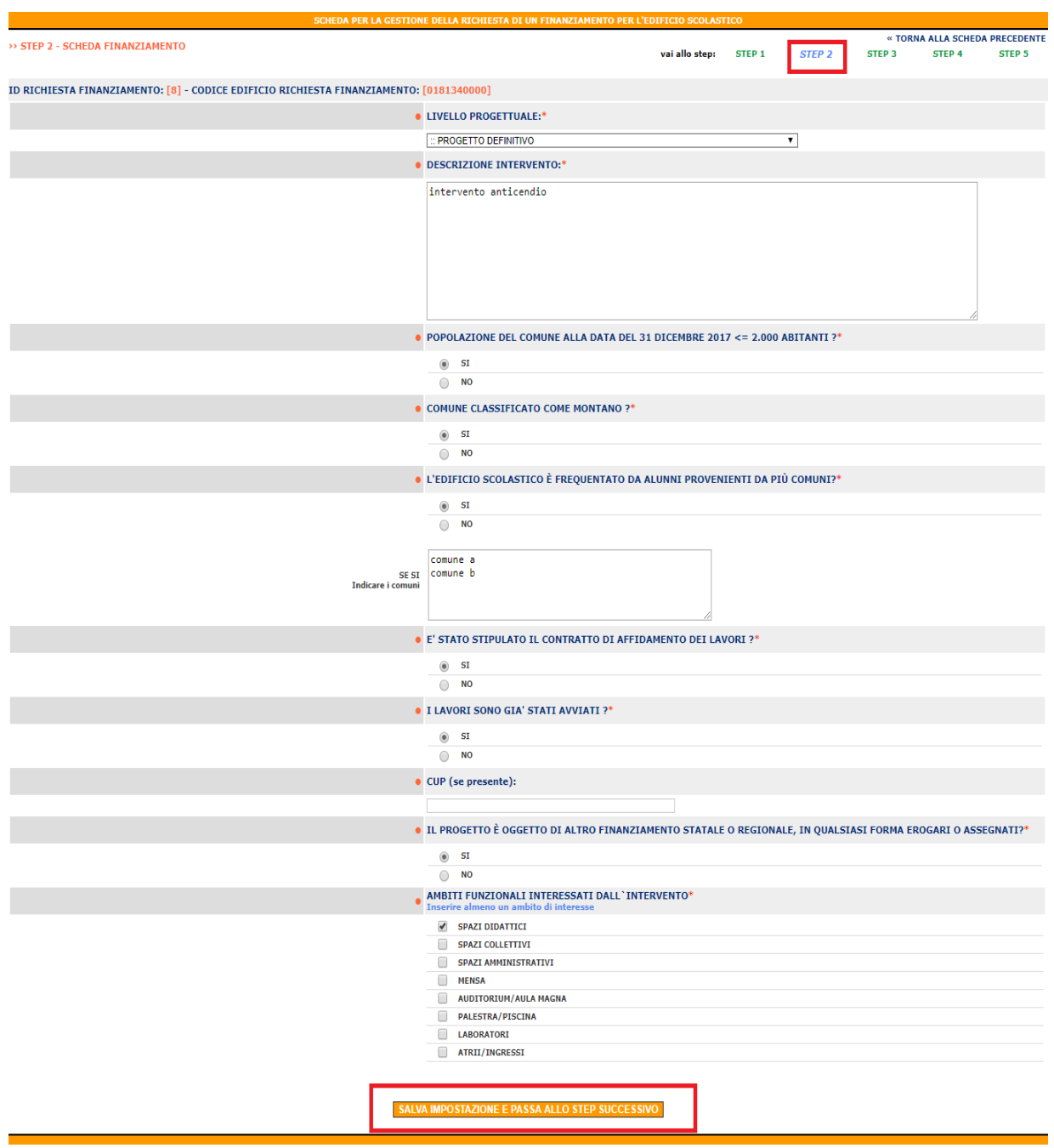

Tutte le informazioni sono modificabili fino a che la domanda non è stata validata, quindi fino a che il pulsante "Salva impostazione e passa allo step successivo" sarà presente; in caso contrario, ossia il caso in cui la domanda è stata validata, verrà visualizzato il pulsante "Passa allo step successivo".

### <span id="page-11-0"></span>**STEP 3**

In questa sezione l'Ente Locale dovrà inserire le informazioni relative al piano finanziario dell'intervento, individuando il costo totale dell'intervento, la quota dell'ente proponente e le eventuali altre risorse di finanziamento.

Si richiede che il costo dell'intervento sia maggiore di zero.

Il valore del finanziamento richiesto viene calcolato in automatico come descritto nelle note.

Il costo dell'intervento deve essere a sua volta dettagliato in tre voci:

- Costo dei lavori;
- Oneri della Sicurezza;
- Somme a disposizione.

Il finanziamento richiesto netto può essere.

- 50.000 Euro per i Comuni
- 70.000 euro per le province

Tutte le informazioni sono modificabili fino a che la domanda non è stata validata, quindi fino a che il pulsante "Salva impostazione e passa allo step successivo" sarà presente; in caso contrario, ossia il caso in cui la domanda è stata validata, verrà visualizzato il pulsante "Passa allo step successivo".

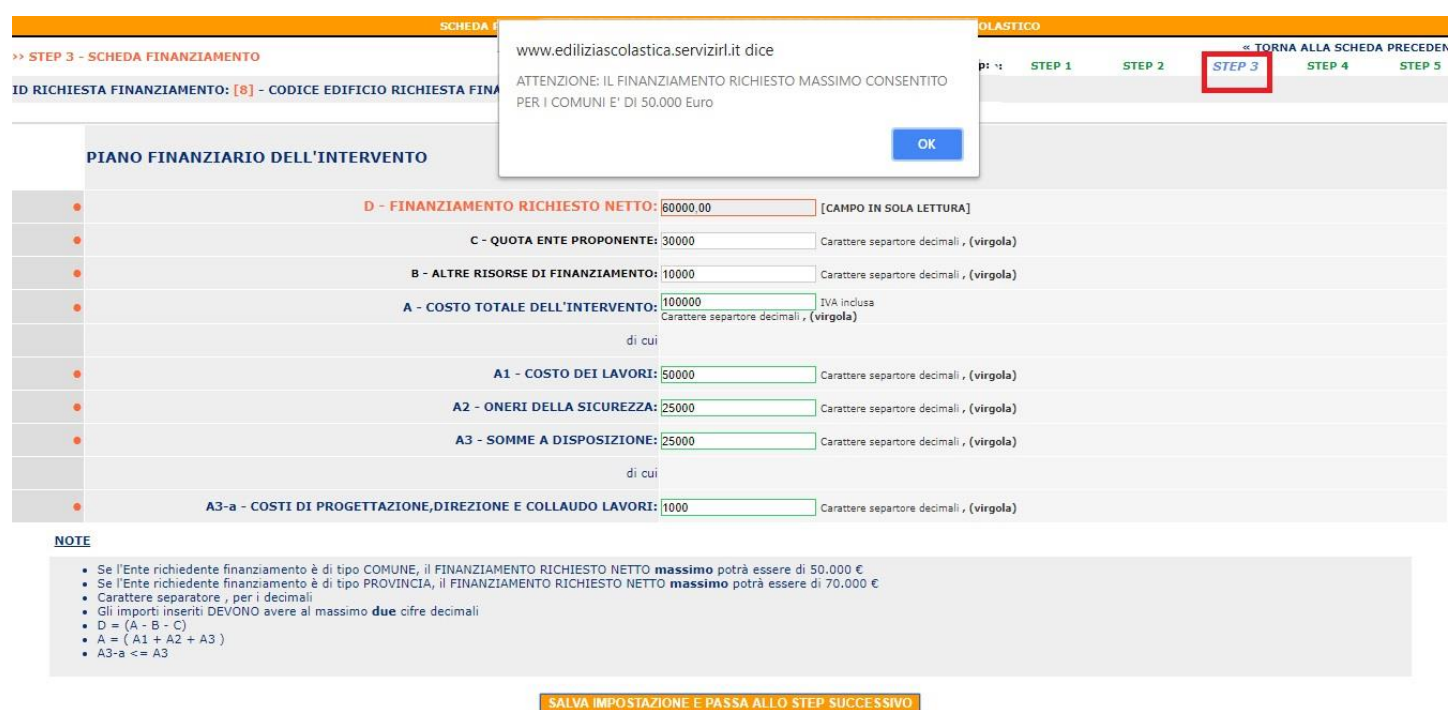

*Step 3: Caso FINANZIAMENTO RICHIESTO non congruo*

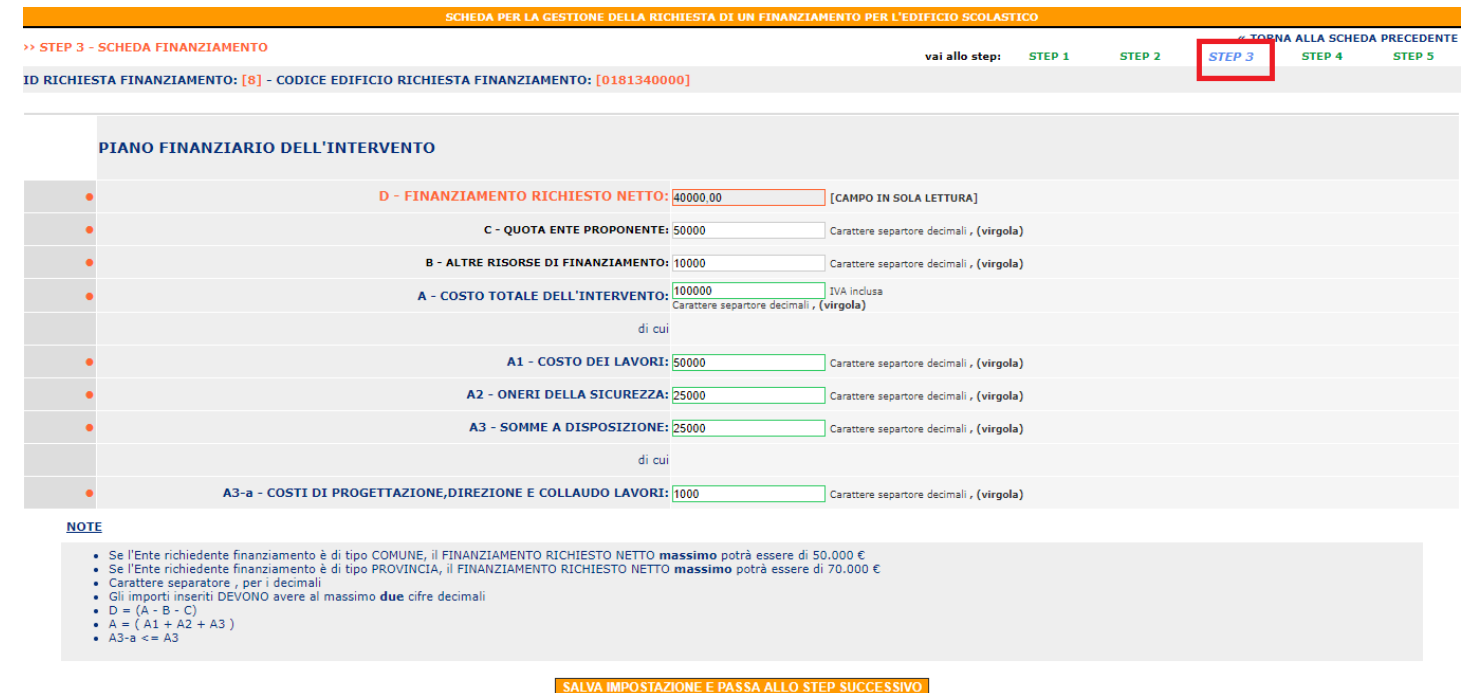

#### <span id="page-13-0"></span>**STEP 4**

In questa sezione è possibile caricare il documento che descrive la delibera di approvazione del progetto da parte dell'Ente Locale (visualizzare il testo del bando che fornisce indicazioni in merito a quale documentazione presentare per l'allegato in esame) contenente il Quadro Economico, la Relazione Tecnica e il Cronoprogramma dell'Intervento.

L'utente può allegare e/o eliminare il file precedentemente inserito fino a che la domanda non sia stata validata o non sia scaduto il termine di presentazione della domanda.

Per allegare il documento in formato PDF o compresso e non eccedente i 20 MB sarà necessario cliccare sul pulsante "ALLEGA".

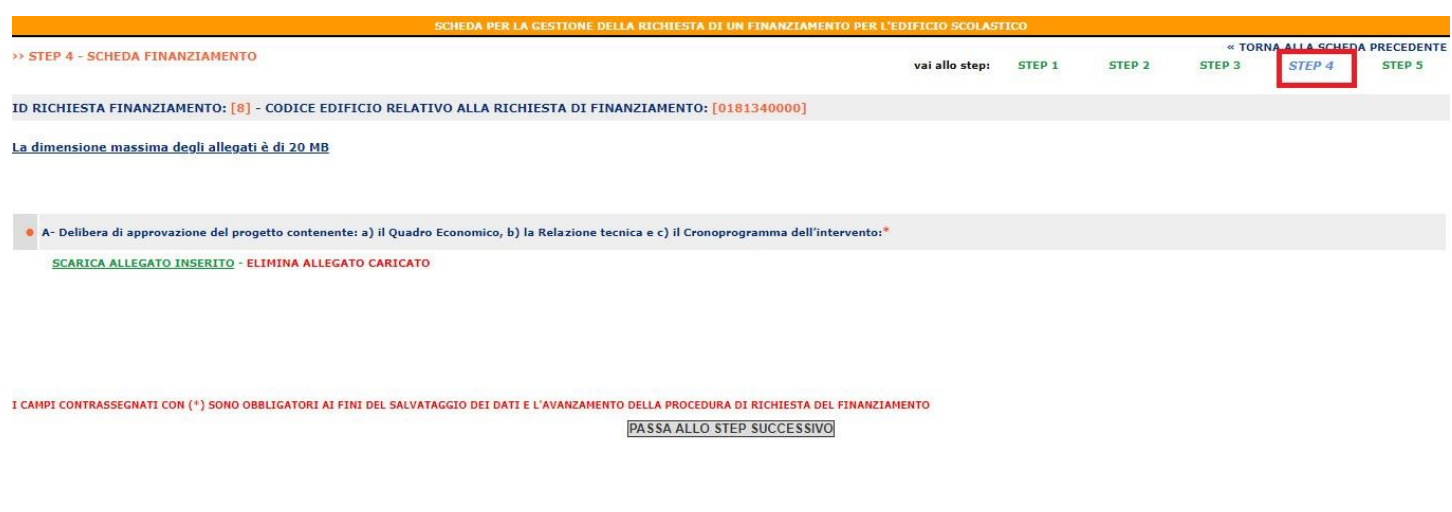

Sarà possibile passare allo step successivo dal menu in alto o cliccando sul pulsante "Passa allo step successivo".

#### <span id="page-14-0"></span>**STEP 5**

In questo ultimo *step* l'Ente Locale ha la possibilità di controllare i dati inseriti nei passaggi precedenti e potrà procedere all'inoltro della domanda.

Fino a che la domanda non risulterà validata l'utente potrà modificare i dati già inseriti.

I campi relativi alla data e ora della domanda saranno visualizzabili solo dopo la validazione e l'inoltro della richiesta di finanziamento.

Per la validazione e l'inoltro della richiesta l'Ente Locale dovrà selezionare con un *click* del *mouse* il bottone verde in basso alla pagina **"CONTROLLO DATI E CONFERMA RICHIESTA DI FINANZIAMENTO"**.

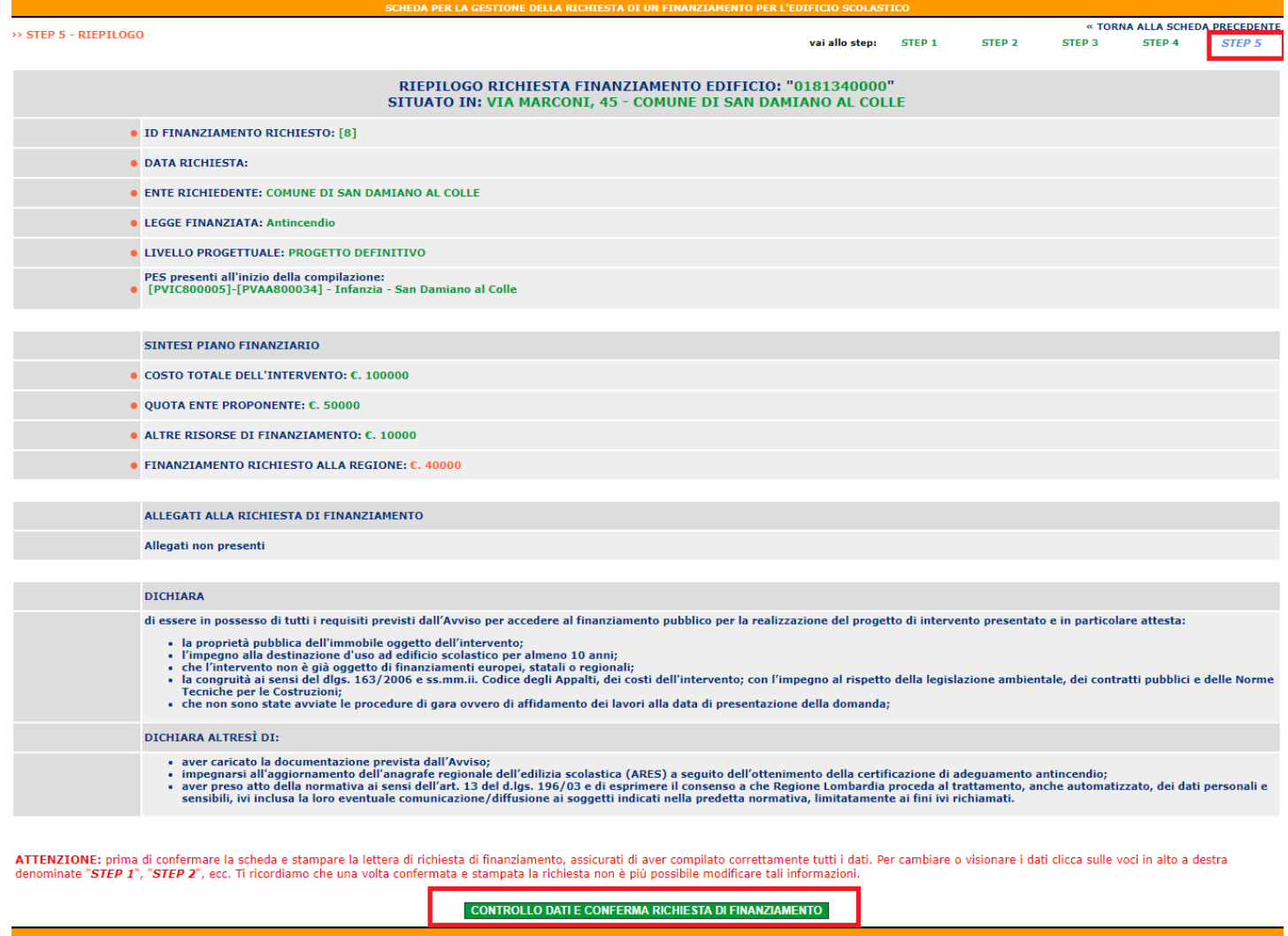

Nel caso in cui la validazione e l'inoltro della richiesta vada a buon fine, apparirà un messaggio che conferma il corretto inoltro della stessa; sarà quindi possibile generare e stampare un file, in formato PDF, contenente il riepilogo generale dei dati inseriti e gli estremi della richiesta di finanziamento inoltrata tramite l'ARES.

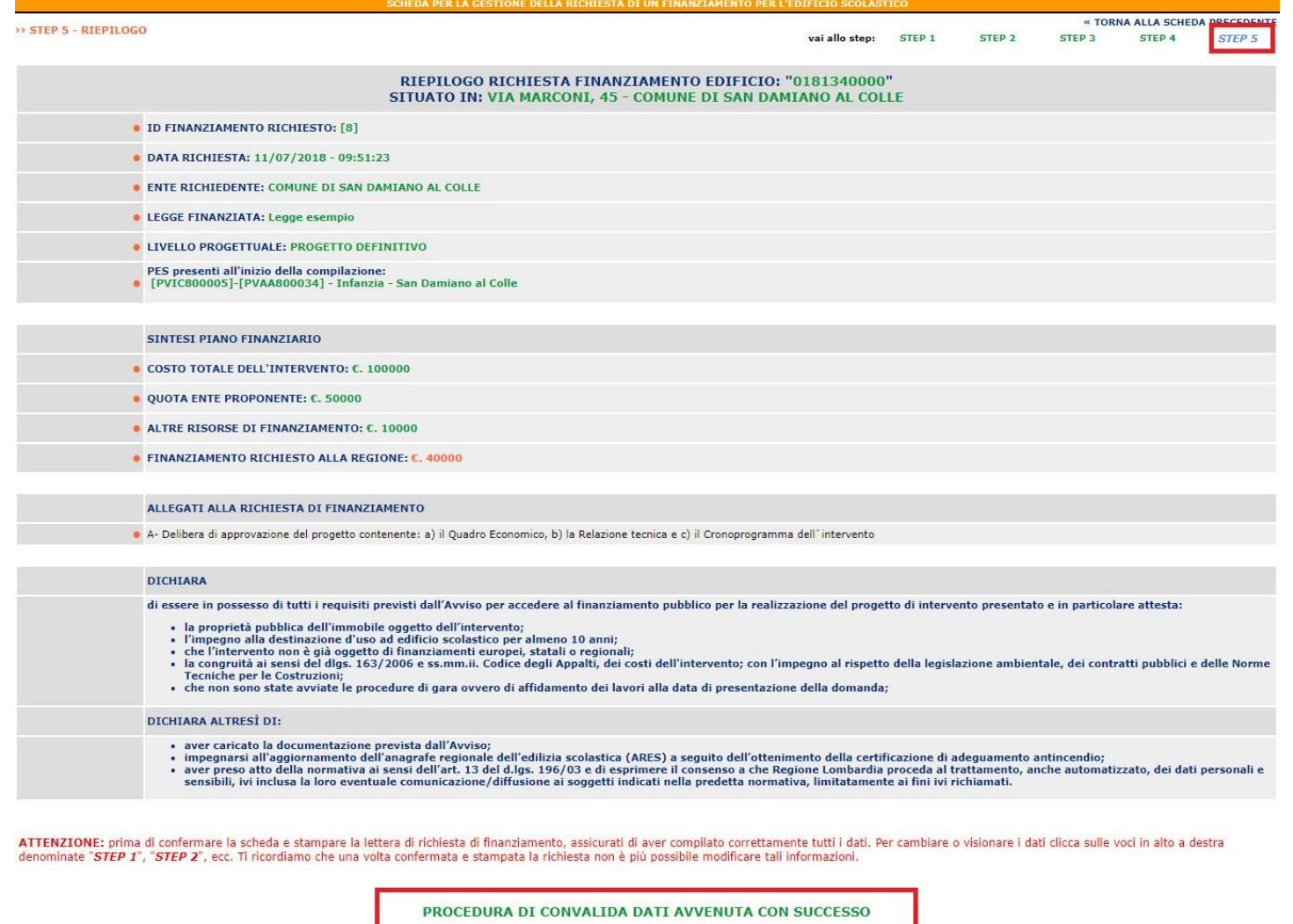

**GENERA PDF PER L'INVIO TRAMITE PEC** 

*Step 6*

Di seguito si riporta un esempio di un file generato con la procedura descritta.

N.B.: I dati inseriti sono riportati solo a titolo di esempio e non hanno alcun collegamento reale all'Ente Locale indicato e/o alla situazione specifica dello stesso Ente Locale.

#### **Allegato A1**

#### Domanda di partecipazione (predisposta in automatico dal sistema ARES)

**COMUNE DI SAN DAMIANO AL COLLE** via Roma, 13 settore 2 **SAN DAMIANO AL COLLE** 

> Alla REGIONE LOMBARDIA Struttura Infrastrutture e strumenti per la qualità del Sistema Educativo Palazzo Lombardia, Piazza Citta` di Lombardia, 1 20124 - Milano (MI) PEC: lavoro@pec.regione.lombardia.it

#### OGGETTO: EDILIZIA SCOLASTICA - Richiesta Contributo per opere finalizzate all'ottenimento della certificazione di adeguamento antincendio

ID Richiesta di finanziamento:8 - DATA: 11/07/2018 - ORA: 09:51:23

II/la sottoscritto/a Rossi Mario, Tel. 0382545300, Cell. 3493344555, E-mail: email@emailcomune.it, PEC: pec@pec.it, in qualità di legale rappresentante dell'ente: COMUNE DI SAN DAMIANO AL **COLLE** 

ai sensi dell'art. 47 del D.P.R. 28 dicembre 2000 n. 445 e consapevole delle responsabilità penali cui può andare incontro in caso di dichiarazione mendace o di esibizione di atto falso contenente dati non rispondenti a verità, ai sensi dell'articolo 76 del D.P.R. 28 dicembre 2000 n. 445:

#### **CHIEDE**

la concessione di un contributo per interventi di edilizia scolastica sull'edificio sito in VIA MARCONI, 45 (SAN DAMIANO AL COLLE) - con CODICE EDIFICIO rilevazione: [0181340000], relativi all'ottenimento della certificazione di adeguamento antincendio.

I PES presenti all'interno dell'edificio al momento dell'inizio della compilazione della suddetta richiesta sono:

[PVIC800005]-[PVAA800034] - Infanzia - San Damiano al Colle;

L'intervento proposto è il sequente:

#### FINANZIAMENTO RICHIESTO ALLA REGIONE: €. 40.000,00

QUOTA ENTE PROPONENTE: €, 50,000.00 ALTRE RISORSE DI FINANZIAMENTO: €. 10.000.00 COSTO TOTALE DELL'INTERVENTO: €. 100.000,00 di cui COSTO LAVORI: €, 50.000.00 di cui ONERI DELLA SICUREZZA: €. 25.000.00 di cui SOMME A DISPOSIZIONE: €. 25.000,00

#### ALLEGATI INSERITI NELLA DOMANDA ON-LINE DI FINANZIAMENTO:

Delibera di approvazione del progetto contenente: a) il Quadro Economico, b) la Relazione tecnica e c) il Cronoprogramma dell'intervento.

a- delibera di approvazione del progetto contenente: a) il quadro economico, b) la relazione tecnica e c) il cronoprogramma dell'intervento

#### **DICHIARA**

di essere in possesso di tutti i requisiti previsti dall'Avviso per accedere al finanziamento pubblico per la realizzazione del progetto di intervento presentato e in particolare attesta: · la proprietà pubblica dell'immobile oggetto dell'intervento;

- · l'impegno alla destinazione d'uso ad edificio scolastico per almeno 10 anni:
- che l'intervento non è già oggetto di finanziamenti europei, statali o regionali;
- · la congruità ai sensi del digs. 163/2006 e ss.mm.ii. Codice degli Appalti, dei costi dell'intervento; con l'impegno al rispetto della legislazione ambientale, dei contratti pubblici e delle Norme Tecniche per le Costruzioni;
- che non sono state avviate le procedure di gara ovvero di affidamento dei lavori alla data di presentazione della domanda;

#### **DICHIARA ALTRESI' DI**

· di aver caricato la documentazione prevista dall'Avviso:

· di impegnarsi all'aggiornamento dell'anagrafe regionale dell'edilizia scolastica (ARES) a seguito dell'ottenimento della certificazione di adeguamento antincendio;

· di aver preso atto della normativa ai sensi dell'art. 13 del d.lgs. 196/03 e di esprimere

il consenso a che Regione Lombardia proceda al trattamento, anche automatizzato, dei dati personali e sensibili, ivi inclusa la loro eventuale comunicazione/diffusione ai soggetti indicati nella predetta normativa, limitatamente ai fini ivi richiamati.

#### Cordiali saluti

Il legale Rappresentante dell'Ente (NOME COGNOME)

(La presente richiesta di contributo deve essere firmato digitalmente ai sensi dell'art.24 del D.Lgs. 82/2005 e ss.mm.ii ed inviata tramite PEC all'indirizzo lavoro@pec.regione.lombardia.it)

Nel caso in cui invece la validazione e l'inoltro non andasse a buon fine (ad es., se alcuni campi obbligatori non sono stati inseriti o se l'edificio non soddisfa i criteri del bando, il sistema segnalerà con un apposito messaggio gli errori presenti nella richiesta, che dovranno essere corretti prima di ritentare il nuovo inoltro della domanda.

Al fine di poter portare correttamente a termine la procedura di compilazione della richiesta, la sua validazione ed il relativo inoltro, appare opportuno verificare che:

- i dati obbligatori (contrassegnati con (\*) ) degli *step* **1, 2, 3** siano stati inseriti;
- L'allegato allo *step* **4** sia stato inserito;

## <span id="page-19-0"></span>**4. CONSULTAZIONE DELLA LISTA DELLE RICHIESTE DI FINANZIAMENTO IN COMPILAZIONE E VALIDATE ANCORA DA INOLTRARE**

L'Ente Locale potrà visualizzare sul portale dell'ARES, attraverso il "MENU FINANZIAMENTI/ RICHIESTE FINANZ." la lista delle richieste di finanziamento per linea di finanziamento.

Le singole richieste riportano lo stato di completamento o meno della procedura (COMPILAZIONE INOLTRATA/NON TERMINATA).

Selezionando con il *mouse* il numero identificativo (ID) di colore arancione presente in corrispondenza di ciascuna delle istanze compilate sarà possibile visualizzare i dati inseriti.

Se la scheda risulta già validata, non sarà più visualizzato il pulsante per procedere all'aggiornamento dei dati e in corrispondenza della richiesta, sotto la scritta "Data richiesta", apparirà una data e un'ora.

Se una richiesta invece risulta ancora in fase di completamento, l'Ente Locale potrà, dopo averla selezionata procedere con l'inserimento dei dati mancanti o eliminarla.

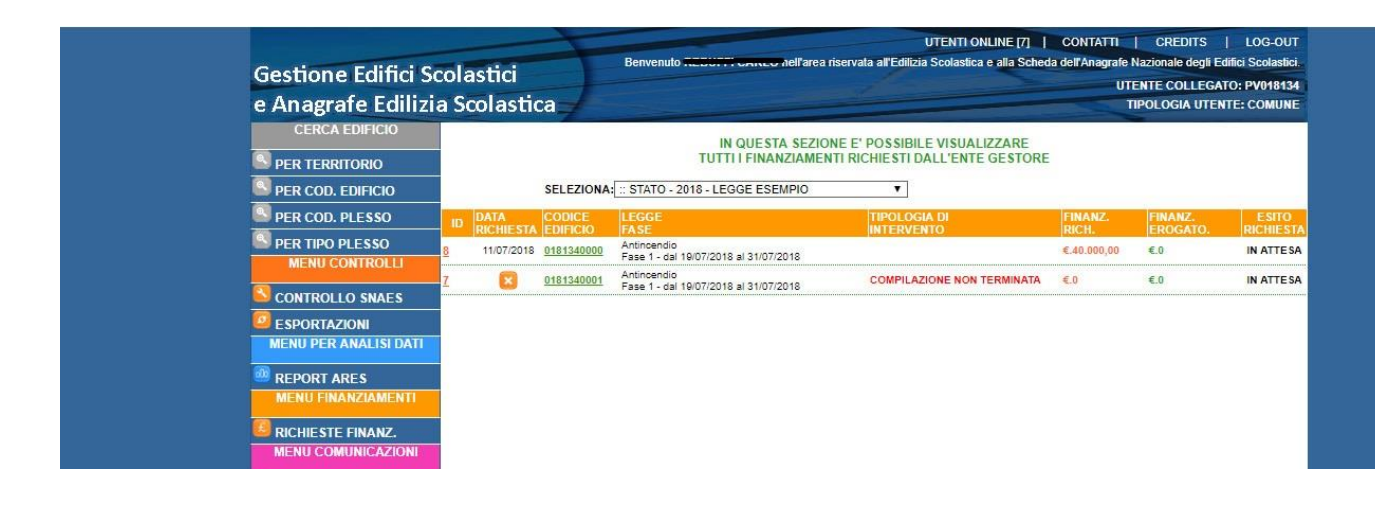

*Lista richieste di finanziamento*